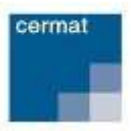

Pro vstup na portál jednotlivé zkoušky zadejte do webového prohlížeče adresu **[http://pjz.cermat.cz.](http://jazz.cermat.cz/)**

Po vstupu na portál jednotlivé zkoušky se vám zobrazí úvodní strana veřejně dostupné části portálu se základními informacemi o jednotlivé zkoušce, která svým obsahem a formou odpovídá společné části maturitní zkoušky. Na levé straně webového rozhraní je umístěno hlavní menu portálu jednotlivé zkoušky.

# **Registrace uchazeče o vykonání jednotlivé zkoušky na portálu JZ**

- 1) Po vstupu na portál **[http://pjz.cermat.cz](http://jazz.cermat.cz/)** zvolte v levém menu možnost **Registrační formulář**.
- 2) V registračním formuláři jsou červeně orámovaná pole s povinnými údaji. Tyto údaje jsou pro úspěšnou registraci nezbytné. U nepovinných polí je vyplnění zcela na vás.
- 3) Do pole e-mail vyplňte vaši osobní e-mailovou adresu, která bude sloužit jako hlavní kontaktní údaj a zároveň bude vaším uživatelským jménem pro přihlašování na portál.
- 4) Zvolte si **heslo**. Vaše heslo musí splňovat podmínky kybernetické bezpečnosti, tj.:
	- délka hesla musí být alespoň 12 znaků;
	- heslo nesmí obsahovat vaše jméno, příjmení ani e-mailovou adresu;
	- v heslu se nesmí opakovat stejné znaky více než dvakrát za sebou;
	- nelze zvolit často používané heslo (obsahující např. řetězec *maturita, cermat, qwerty, login, letmein, admin, password* apod.)
- 5) Po vyplnění všech povinných a případně nepovinných údajů klikněte na tlačítko **Registruj**, které se nachází pod registračním formulářem.
- 6) Vyčkejte prosím na doručení potvrzovacího e-mailu. Po jeho doručení **klikněte na zvýrazněný odkaz v těle e-mailu.** Tím je vaše registrace dokončena.

### **Změna registračních údajů**

Registrovaný uchazeč o jednotlivou zkoušku má možnost editovat své osobní údaje, které zadal při registraci.

- 1) Po vstupu na portál **[http://pjz.cermat.cz](http://jazz.cermat.cz/)** se přihlaste svými přihlašovacími údaji.
- 2) Klikněte na odkaz **Registrační formulář** v levém menu portálu.
- 3) Na stránce **Detail registrovaného uživatele** proveďte požadované změny a klikněte na tlačítko **Ulož**.
- 4) V případě požadavku na změnu hesla klikněte na tlačítko **Změna hesla**, následně zadejte původní heslo, nové heslo a heslo potvrďte. Po kliknutí na tlačítko **Ulož**, bude změna provedena. Nové heslo musí splňovat podmínky kybernetické bezpečnosti, viz bod 4 u postupu pro registraci.

### **Přihlášení registrovaného uživatele**

- 1) Po vstupu na portál **[http://pjz.cermat.cz](http://jazz.cermat.cz/)** klikněte na možnost **Přihlásit**, která se nachází nad levým hlavním menu.
- 2) Zobrazí se stránka pro přihlášení do portálu, kde zadejte své přihlašovací údaje. Přihlašovací údaje jsou: **Přihlašovací jméno** (jedinečný e-mail zadaný při vaší registraci) a **heslo** (vámi zadané v registračním formuláři).
- 3) Po zadání přihlašovacích údajů klikněte na tlačítko **Přihlásit** (nebo stiskněte tlačítko Enter na klávesnici).

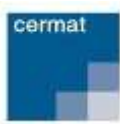

### **Postup pro objednání jednotlivé zkoušky/zkoušek**

- 1) Po vstupu na portál jednotlivé zkoušky **[http://pjz.cermat.cz](http://jazz.cermat.cz/)** se přihlaste pod svými přihlašovacími údaji.
- *2)* Klikněte na odkaz **Přehled zkoušek** v levém menu. *Pozn.: Nezobrazí-li se žádná zkouška, není pravděpodobně Centrem vyhlášen žádný zkušební termín, resp. uplynula doba pro přihlášení.*
- *3)* Klikněte na **ikonu nákupního košíku** (Objednat) u zkoušky/zkoušek, kterou/které si chcete objednat. Následně je daná zkouška zařazena do vaší objednávky a vy jste o tom informováni hlášením zobrazeným na stránce.
- 4) Klikněte na odkaz **Objednání zkoušky** v levém menu a zobrazí se průvodce objednávkou.
- 5) V průvodci objednávkou se můžete pohybovat pomocí tlačítek **Zpět** a **Další** nebo tak, že kliknutím otevřete další záložku. Zadané údaje na stránce **Objednávka jednotlivé zkoušky** lze průběžně ukládat pomocí tlačítka **Uložit bez dokončení**.

#### **Záložky v menu objednávka – dílčí postup objednávky**

- *Zkoušky* **–** zde se zobrazí přehled vámi vybraných zkoušek
	- 1. Pro odstranění zkoušky klikněte na **křížek u dané zkoušky**.
	- 2. Pro přidání další zkoušky klikněte na odkaz **Přehled zkoušek** v levém menu a u požadované zkoušky klikněte na **ikonu nákupního košíku**.
- *Uzpůsobení* **–** záložka pro uvedení prohlášení, že uchazeč není žákem střední školy / žádá o zkoušku v jazyce národnostní menšiny / žádá o uzpůsobení podmínek JZ podle platných právních předpisů
	- 1. Zaškrtněte minimálně položku, která má charakter prohlášení: Prohlašuji, že nejsem žákem střední školy a že jsem dosáhl alespoň základního vzdělání.
	- 2. Žádám o zkoušku v polském jazyce (netýká se Českého jazyka a literatury) zvolí uchazeč, který žádá o překlad zadání zkoušky do polského jazyka*.* Toto uzpůsobení se netýká zkoušky z Českého jazyka a literatury.
	- 3. Jsem osoba vzdělávající se dlouhodobě v zahraničí a žádám o uzpůsobení zkoušky ze zkušebního předmětu český jazyka a literatura, matematika a matematika rozšiřující zvolí uchazeč, který se alespoň 4 z předcházejících 8 let vzdělával ve škole mimo území České republiky, pakliže chce mít navýšený čas na konání didaktického testu z českého jazyka a literatury, z matematiky a z matematiky rozšiřující.
	- 4. Možnost Žádám o uzpůsobení podmínek jednotlivé zkoušky zaškrtněte v případě, že máte vystaveno platné doporučení od certifikovaného školského poradenského zařízení a žádáte o uzpůsobení podmínek konání jednotlivé zkoušky.
		- Po zaškrtnutí této možnosti se objeví rozevírací menu, ve kterém zvolte kategorii a skupinu přiznaného uzpůsobení podmínek podle platného doporučení školského poradenského zařízení.
		- Do pole Registrační identifikační číslo doporučení uveďte číslo, které se nachází na posudku pod zkratkou RI.
- *Místo konání* **–** zde se objeví informace o zkušebním místě pro vybrané zkoušky
	- 1. Vyberte zkušební místo, ve kterém chcete zkoušku, resp. zkoušky konat. *Pozn. Volné kapacity zkušebního místa naleznete na odkazu Přehled zkušebních míst po kliknutí na dané zkušební místo.*

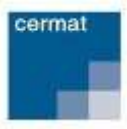

- 2. Nezobrazuje-li se na záložce ani jedno zkušební místo, kontaktujte infolinku Centra na tel. čísle **224 507 507** nebo e-mailové adrese [pjz@cermat.cz.](mailto:pjz@cermat.cz)
- *Kontaktní údaje* **–** Zde se zobrazí informace o vašich kontaktních údajích
	- 1. Zkontrolujte kontaktní údaje a v případě potřeby je upravte.
	- 2. *Pozn.: Změna v kontaktních údajích v rámci objednávky se nepromítne do vašich registračních údajů. Pro změnu registračních údajů klikněte na odkaz Registrační formulář a změny v něm proveďte.*
- *Způsob platby* **–** zde se zobrazí možnosti způsobu platby
	- 1. Zvolte možnost platba převodem.
- *Rekapitulace* **–** zde se zobrazí veškeré detaily objednávky
	- 1. Zkontrolujte údaje v objednávce a pro dokončení objednávky klikněte na tlačítko **Objednat**.
	- 2. Následně vám bude doručen e-mail s potvrzením o přijetí vaší objednávky systémem.

## **Postup při platbě za objednávku**

- 1) V záložce **Způsob platby** zvolte možnost **Platba převodem**.
- 2) Proveďte platbu na základě informací o bankovním spojení, které obdržíte v potvrzovacím e-mailu při objednávce.
- 3) Po provedení platby a spárování objednávky s platbou bude objednávka převedena do stavu **Uhrazeno.** *Pozn.: Ke spárování dojde cca do 7 dnů od provedení platby.* V případě, že nebude objednávka uhrazena do 14 dnů od objednání jednotlivé zkoušky, bude ze strany Centra stornována. *Pozn.: O tomto kroku budete informováni e-mailem.*

### **Storno objednávky**

Storno objednávky jednotlivé zkoušky je umožněno dvěma způsoby, stornem ze strany uchazeče a stornem ze strany Centra.

#### **Storno objednávky ze strany uchazeče**

- 1) V levém menu portálu jednotlivé zkoušky klikněte na **Moje objednávky**.
- 2) Klikněte na **ikonu s křížkem u objednávky**, kterou chcete stornovat. *Pozn. Křížek je zobrazen pouze u objednávek, pro které je možné požádat prostřednictvím portálu o jejich storno.*
- 3) Zobrazí se stránka, do které zadejte **důvod storna** a poté klikněte na tlačítko **Ulož**. Následně Vám bude doručen e-mail s potvrzením o přijetí vaší žádosti k řešení.
- 4) Vyčkejte na reakci správce portálu, který Vaši žádost buď povolí, nebo zamítne. Následně Vám opět přijde e-mail s informací o výsledku rozhodnutí.
- 5) Pokud není u požadované objednávky zobrazena ikona s křížkem, nelze pro takovou objednávku požádat o její storno – v tom případě kontaktujte Centrum na tel. čísle 224 507 507.

#### **Storno objednávky ze strany Centra**

Storno objednávky Centrem může být provedeno jen ze závažných důvodů, v takovém případě budete o této skutečnosti informováni prostřednictvím e-mailu.

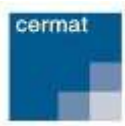

# **Zobrazení přehledu objednávek uchazeče**

- 1) Vstupte na portál jednotlivé zkoušky **[http://pjz.cermat.cz](http://jazz.cermat.cz/)** a po přihlášení svými přihlašovacími údaji klikněte na odkaz **Moje objednávky** v levém menu.
- 2) Zobrazí se přehled všech vašich objednávek, přičemž jako první jsou zařazeny objednávky ve stavu **V přípravě**, za nimi potom následují objednávky řazené podle čísla objednávky od nejmenšího k nejvyššímu.

Stavy, které u vašich objednávek mohou nastat:

- **V přípravě** objednávka je rozpracována.
- **Objednáno** objednávka je dokončena; zkoušky jsou objednány.
- **Uhrazeno** objednávka je spárována s platbou; objednávka je uhrazena.
- **Storno uchazeč** objednávka byla stornována na žádost uchazeče.
- **Storno CERMAT** objednávka byla stornována na základě rozhodnutí Centra.

U objednávek uchazeče se zobrazují tyto údaje:

- Číslo objednávky (pouze objednávky, které nejsou ve stavu **V přípravě**)
- Zkušební termín
- Seznam zkoušek
- Poplatek za zkoušku
- Uhrazená částka
- Zbývající částka k uhrazení
- Stav objednávky
- Typ platby
- Datum objednávky
- Uhrazené objednávky i informace o vrácení platby (v případě storna)

#### **Zobrazení přehledu zkoušek uchazeče**

- 1) Vstupte na portál jednotlivé zkoušky **[http://pjz.cermat.cz](http://jazz.cermat.cz/)** a po přihlášení svými přihlašovacími údaji klikněte na odkaz **Moje zkoušky** v levém menu.
- 2) Zobrazí se přehled všech vašich platných zkoušek. *Pozn.: V tomto přehledu se nezobrazují zkoušky z objednávek, které byly stornované.*

U zkoušek uchazeče se zobrazují tyto údaje:

- Název zkoušky
- Zkušební místo
- Zkoušky včetně data a času konání. Poté, co proběhne zkouška, zobrazí se u ní i informace o tom, zda uchazeč tuto zkoušku konal, pokud ne, zda je omluven, zda byl vyloučen a kolika dosáhl bodů (včetně procentní úspěšnosti a percentilu).

# **Odhlášení z portálu jednotlivé zkoušky**

- 1) Klikněte na odkaz **Odhlásit,** který se nachází nad levým hlavním menu. *Pozn.: Odkaz Odhlásit se zobrazí pouze v případě, že jste se dříve přihlásili.*
- 2) Následně dojde k vašemu odhlášení z uživatelské části portálu a zůstane zobrazena veřejně přístupná část portálu.